# 1: Setting up Xen (<10minutes)

# 1.1: Install and configure Virtual Box (<2 minutes)

If you have **not followed** the instructions in [xenbits.xen.org/people/larsk/xenexercise](http://xenbits.xen.org/people/larsk/xenexercise-ossna18-prep.pdf)[ossna18-prep.pdf](http://xenbits.xen.org/people/larsk/xenexercise-ossna18-prep.pdf) and downloaded the ZIP file to **\$XenExercise** (note: this is a shortcut for the location where you zipped your downloaded files into) and pre-installed Virtual Box, you can get images from a USB drive with a number of common virtual box install images. Copy the files into your hard drive (again we will call the target location **\$XenExercise**).

You should see:

roject

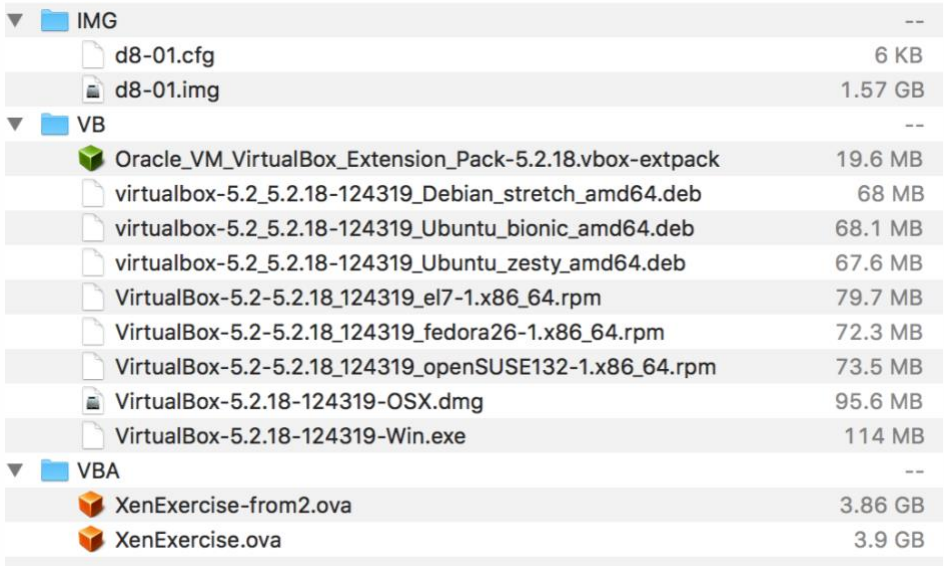

If you have downloaded the files, but not installed them, **\$XenExercise** will contain:

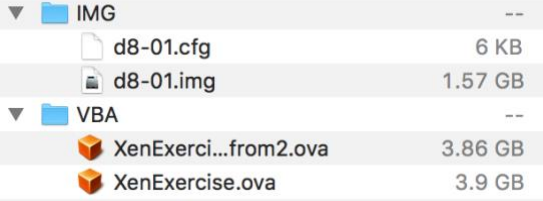

Then:

- Install Virtualbox (going through the install process)
- Double click on the Extension pack to install it

Before you start, go to File  $\Rightarrow$  Host Network Manager. If it does not show vboxnet0, press **create**, after which you should see:

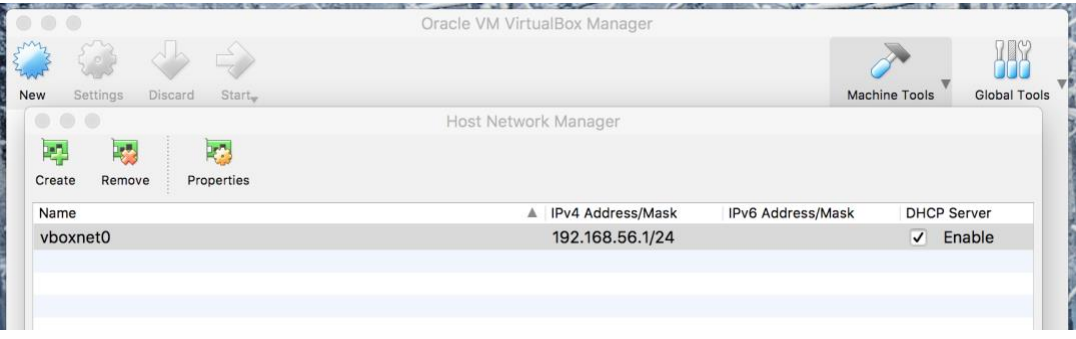

# 1.2: Import Virtual Box Image

roject

Start VirtualBox and install the **XenExercise.ova** VirtualBox image by going to **File Import Appliance** in the menu bar.

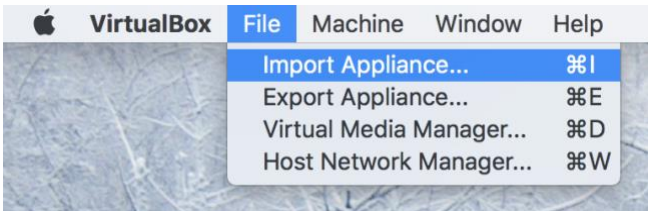

Click the **Open Appliance** menu to select our OVA file. Once you have selected the file, click **Next**.

The next window will show you the configuration of virtual appliance we use for the exercise. You can scroll through the configuration list and double click on any item (or check/uncheck the box) to make changes to it, but we set up everything for the demo. Lastly, click **Import**.

Virtualbox will proceed to import the virtual machine into your library. The import should take 1-2 minutes. Once the process is completed, you should be able to see the new VM in your list.

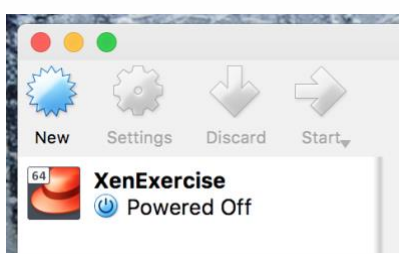

#### 1.2.1: Number of CPUs

roject

Now we change the number of CPUs that Virtual Box will expose to the VM we just created: we need 2 for the demo. Go to **Settings**  $\Rightarrow$  **System**  $\Rightarrow$  **Processor and you will see** 

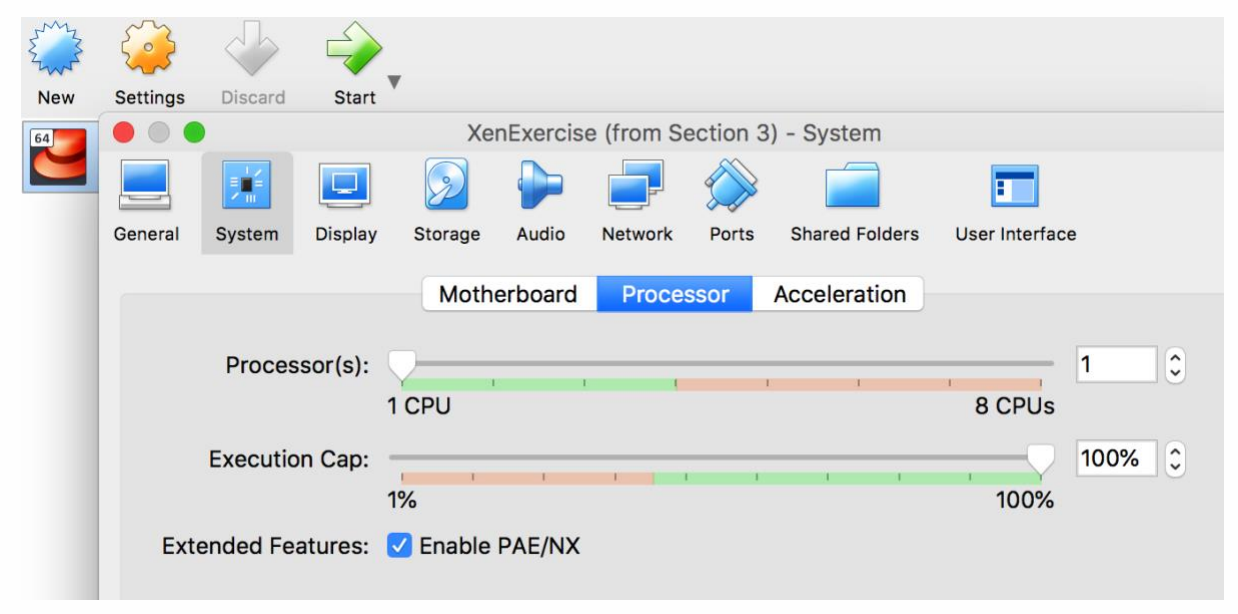

Put the slider to **2 CPUs** (as long as it is in the green area) and press **OK**.

*Background Note:* The image has been set up to use two network configurations. You can see these by going to **Settings** and the **Network** tab: and check and see whether

- **Adaptor 1** is set to **NAT**.
- **Adaptor 2** is attached to **Host-only Adapter**: under **Advanced**, **Promiscuous Mode** should be set to **Allow All**. If this isn't set you won't be able to ssh into Xen Guests.

The VirtualBox network set-up is relatively unusual: normally we would set up a single bridged network to allow for the ability of guests to connect to the internet while also being able to ssh into guests from your laptop. However, for wifi networks bridging does not work reliably. To work around this, we set up NAT – which allows internet access but no ssh access, while Host-only allows ssh access. By setting up two adaptors, we can get both.

Press **Start** on the newly created VM, which will start the exercise VM in Virtual Box, your system will look like this:

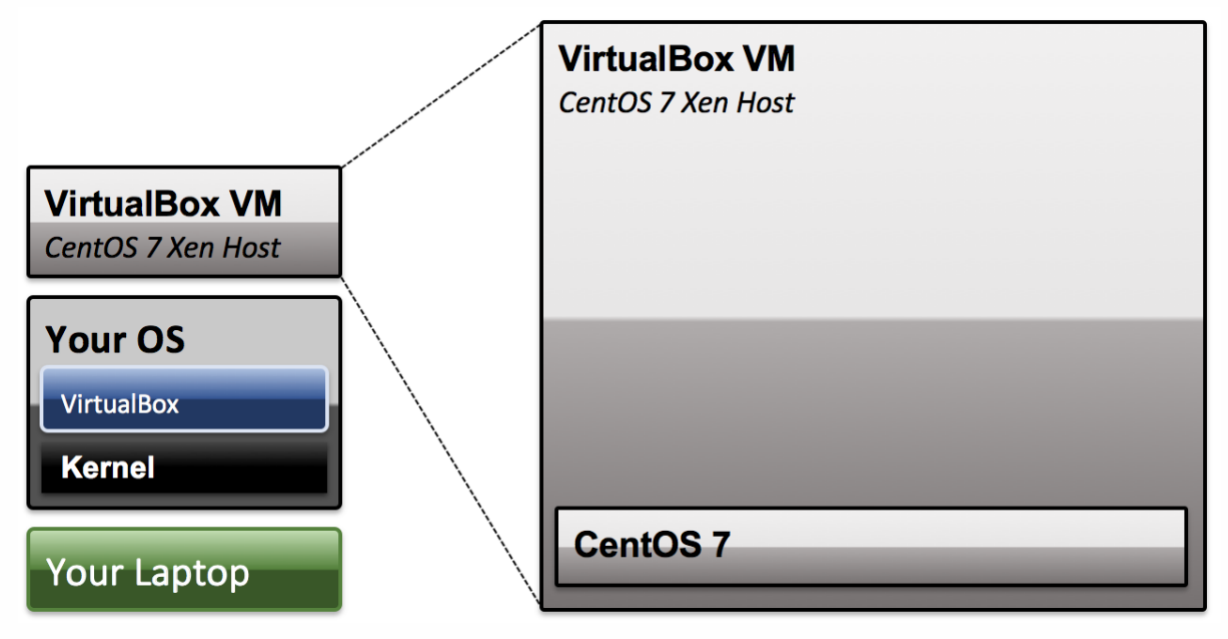

At this point, we have a virtual environment that is equivalent to a dedicated machine with CentOS 7 installed, on which you can then install the Xen Hypervisor.

You can now log into the host via **root** and **xenroot** from within the XenExercise window.

#### 1.2.2: Keyboard Settings

*roject* 

Make sure you have your preferred keyboard set up: the default should be **us**: you can use

```
Dom0# localectl set-keymap <map>
```
to change this permanently.

#### 1.2.3: Get your hosts IP address and open Terminal

Within the XenExercise window execute

```
Dom0# ip addr | grep 192.168
```
and write down the IP address. The one you can `ssh` to from a terminal will start with `192.168`.

Open your favourite terminal and ssh in:

**Dom0# ssh root@192.168.56.101**

and write down the IP address. At this point you can hide the VirtualBox and XenExercise window, as we will not need it anymore.

The Way of the Panda<br>Getting Started with Xen: Exercise Guide

**\$ sudo vi /etc/hosts**

Adding, and then saving

roject

**## XenExercise 192.168.56.101 dom0**

On windows the file is in c:\Windows\System32\Drivers\etc\hosts and can be edited with Notepad run as administrator.

## 1.2.4: Demo Directory

The image contains a few pre-downloaded files in

**Dom0# ls -a /demo**

- **scripts:** contains CentOS 7 networking scripts and other utility scripts
- **images:** this will be the location where we store demo related files
- **master-images:** pre-downloaded files for different types of guests
- **mersienne-prime.py:** a little compute intensive python workload

# 1.3: Installing Xen

roject

Now install the packages that enable Xen. These are developed and maintained by the CentOS Virt SIG:

**Dom0# yum install -y centos-release-xen-48**

Update to a Dom0 capable Linux Kernel:

**Dom0# yum update -y kernel**

Now install Xen

**Dom0# yum install -y xen**

Configure the Network – aka we enable Configure the Network – aka we enable host bridge mode:

**Dom0# /demo/scripts/bridge-setup.sh**

and verify that it worked

```
Dom0# nmcli con
NAME UUID SANTA DEVICE
eth0 e21723e8-8149-4b15-aa48-cf0072a30621 ethernet eth0 
eth1 6646618b-2e6c-4b58-aecd-f4213f83a067 ethernet eth1 
xenbr0 6c0345ae-a1c8-4016-adcc-dbd18759d0d7 bridge xenbr0 
xenbr1 e9091911-fc8d-4ff3-9c8a-2ac47da0f348 bridge xenbr1
```
In the example, **xenbr0** is connected to **eth0** and **xenbr1** to **eth1**. In a standard set-up, you would only have one bridge.

Then reboot: you may want to unhide the XenExercise window, such that you can see what is happening to the system:

**Dom0# reboot**

When the VM boots, you should see the following bootloader menu:

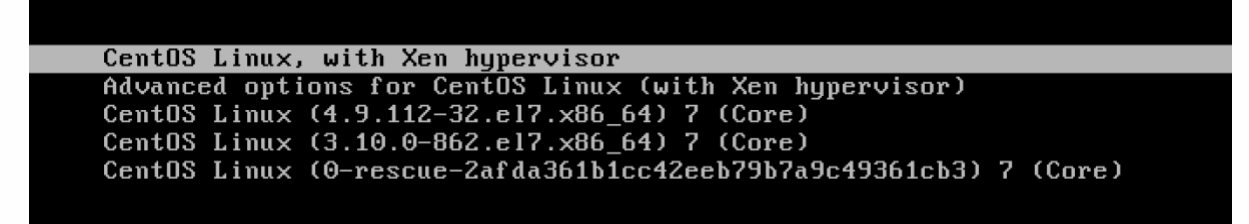

Reconnect your console via ssh (see 1.2.3) after the reboot.

*Note:* We created an OVA image of the VM, called **XenExercises-from2.ova**, in case the internet connection is poor. You should have downloaded this, or get it from the USB drive that we have handed out. The file is in the **OVA/Sections** directory. Follow the relevant steps in section 1.2 of this document.

# 2: Verifying the Xen Install & Start a Guest (<10minutes)

## 2.1: Exploring the Install Locations and Services

First, we are going to explore some file system locations post the Xen install

**Dom0# ls /etc/xen**

roiect

Contains example configuration file examples for VMs:

- **xl.conf:** global Xen configuration file
- **xlexample.hvm, xlexample.pvlinux:** examples for HVM and PV guests
- **auto:** autostart VMs after restart when the **xendomains** service is enabled, e.g. **ln -s /etc/xen/MY\_DOMU\_GUEST\_1.cfg /etc/xen/auto/**
- **scripts:** example scripts for networking, storage, …

Note that configuration files for Xen guests do not need to be stored in this directory, but usually are.

**Dom0# ls /usr/lib64/xen**

- **bin:** contains binaries for System Services such as the Device Model (QEMU), that run in Dom0. Note that this is not the only location for such services (you will also find some in /proc/xen and other locations)
- **boot:** contains binaries related to booting guests

Note that on CentOS you can check which services are running via

**Dom0# systemctl list-units --all | grep xen**

While services are stopped or started via **systemctl start|stop [service\_name]**

## 2.2: Exploring the System

The following command shows you Xen system information

**Dom0# xl info**

The following command shows the Virtual Machines that you are running

**Dom0# xl list**

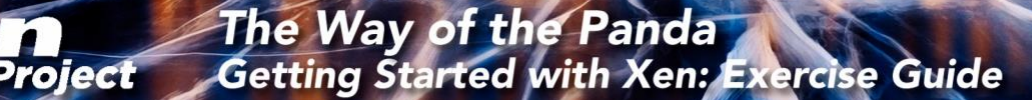

## 2.3: Create a Guest from a prepared image

*Note:* We created CentOS 7 QCOW2 image which contains an installed guest OS, such that we do not have to go through the full OS install process during the exercise. You can find the image in **/demo/master-images**

A number of services (free and paid for) are available to download pre-prepared Xen guest images for various operating systems.

To create a guest from it, copy the master image

```
Dom0# cd /demo
Dom0# cp master-images/centos7/c7-master.qcow2 images/c7-01.qcow2
```
Then make a copy of PV example

```
Dom0# cp master-images/centos7/c7-master.cfg images/c7-01.cfg
```
Generate a unique mac addresses for each outward connection of your VM

```
Dom0# /demo/scripts/make-mac.sh c7-01
5a:27:56:fa:05:0b
Dom0# /demo/scripts/make-mac.sh c7-01 xenbr1
5a:27:7f:22:1e:0b
```
Now **cd** into **/demo/images** and edit the config file (lines that need to change are highlighted in bold)

```
name="c7-01"
type="pv"
bootloader="pygrub"
memory=512
maxmem = 1024
vcpus = 1vif = ['mac=5a:27:56:fa:05:0b', 'bridge=xenbr1,mac=5a:27:7f:22:1e:0b']
disk = ['vdev=xvda,format=qcow2,target=/demo/images/c7-01.qcow2']
```
Then start the guest

**Dom0# xl create c7-01.cfg -c**

The -c option will attach a console to the guest after start. You will then see the bootloader menu, in this case pygrub. Wait or select the default and do nothing:

pyGRUB version 0.6

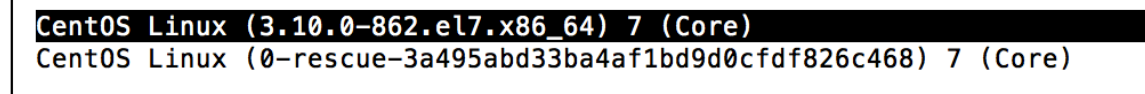

The guest will boot and after a few seconds ask for the login prompt.

#### 2.3.1: Connect to the guest, get the guest IP address, copy example workload

In the previous exercise we attached the console when we started the guest. Now we exit the console by pressing **Ctrl+]** and reset the screen using **clear**.

Then connect to the guest using xl console

**Dom0# xl console c7-01**

and log in via **root** and **xenroot**. Note that this has the same effect as the -c option when we created the guest. As in step 1.2.3, get the IP address and connect to the guest via ssh in a second shell window. You may also want to exit the first console via **Ctrl+].**

Now we are going to copy an example workload from Dom0 to the guest

**c7-01# scp root@192.168.56.101:/demo/mersienne-prime.py .**

and log in via **root** and **xenroot**. As in step 1.2.3, get the IP address and connect to the guest via ssh in a second shell window. You may also want to exit the first console via **Ctrl+].**

#### 2.3.2: xl top

Project

Within the c7-01 terminal, execute the just downloaded workload

```
c7-01# python mersienne-prime.py
```
and in the Dom0 terminal, execute

**c7-01# xl top**

Getting Started with Xen: Exercise Guide

Your terminal windows will lose the ssh connection: keep the Dom0 terminal window open. Then ssh in again.

# 3: VCPUs, Memory, … (<15minutes)

(aka VirtualBox) your system will only start with Dom0.

As we have previously created a number of VM's we will shut these down

The Way of the Panda

```
Dom0# xl shutdown -a
```
Then perform

roject

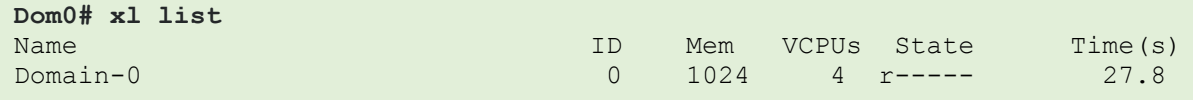

We are now going to create a clone of the c7-01 VM (which already has our test app **mersienne-prime.py** installed in it) by making copies of the qcow and cfg files in the **demo/images** directory

```
Dom0# cp c7-01.cfg c7-02.cfg
Dom0# cp c7-01.qcow2 c7-02.qcow2
```
Generate a unique mac addresses for each outward connection of your VM

```
Dom0# /demo/scripts/make-mac.sh c7-02
5a:27:56:fa:05:ab
Dom0# /demo/scripts/make-mac.sh c7-02 xenbr1
5a:27:7f:22:1e:ab
```
Now edit the highlighted entries in c7-02.cfg

```
name="c7-02"
vcpu=2
vif = [ 'mac=5a:27:56:fa:05:ab', 'bridge=xenbr1,mac=5a:27:7f:22:1e:ab']
disk= [ 'vdev=xvda,format=qcow2,target=/demo/images/c7-02.qcow2']
```
Now start both VMs

**Dom0# xl create c7-01.cfg**

Now create the second guest, get the IP address and exit.

```
Dom0# xl create c7-02.cfg -c
```
# 3.1: VCPUs

roject

To show the effect of VCPUs on performance, we have created the second guest with 2 VCPUs:

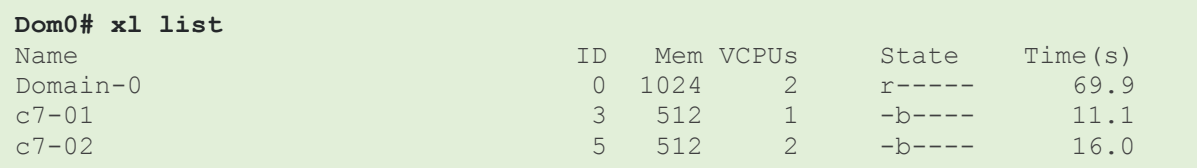

We then create two more terminal windows, arrange them as in the picture below, using ssh two log into the two VMs as per the picture.

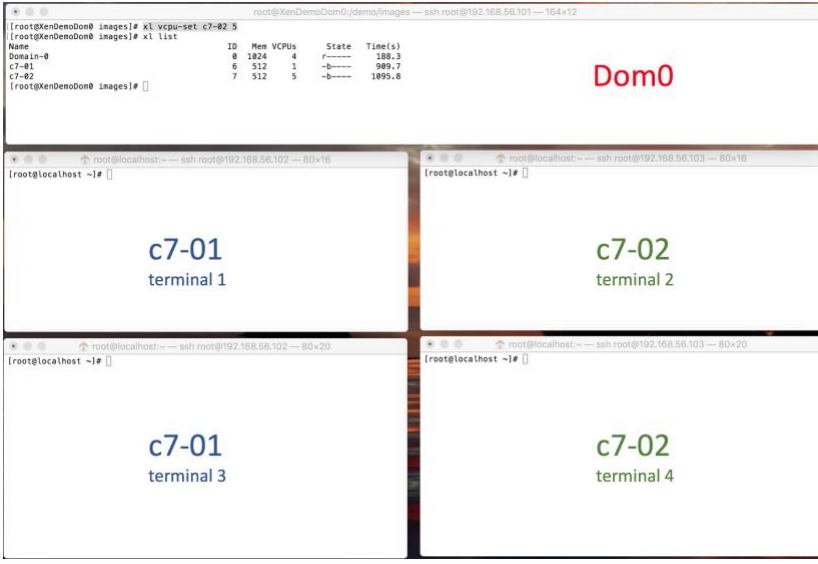

Then we execute **xl top** in Dom0 and **python mersienne-prime.py** in terminal 1 & 2.

*Note:* Because the python script is a single process, the larger number of VCPUs does not make a difference in performance.

**Setup 1:** Let's see what happens when we do the following: exit the scripts in all VMs. Then execute **python mersienne-prime.py** in terminal 1 & 2 & 4.

We execute **python mersienne-prime.py** in each terminal window: essentially, we are doubling the compute load in **c7-02**.

Xentop shows the following:

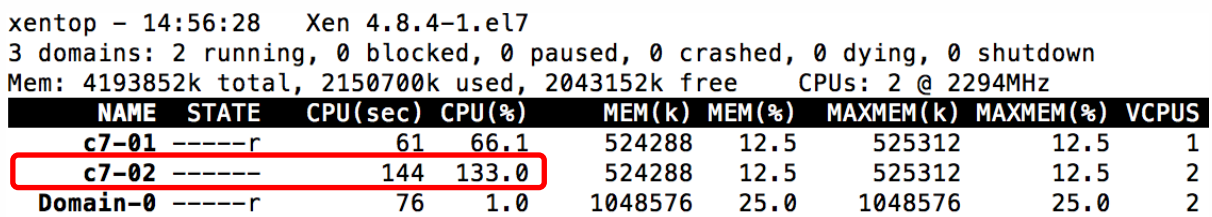

To get the performance of each Mersienne Prime process look for **M<M-number>(<timestamp>): <number>>>>>>>** in the output!

Looking at xl top and the time stamps

- shows **c7-01** getting **50%** of the CPU time **of c7-02**
- each run of **mersienne-prime.py** takes a **similar complete time**

**Setup 2:** Now let's try the same in terminal 1 & 2 & 3.

Looking at xl top and the time stamps

- shows **c7-01 and c7-02** getting **near 100%** of CPU time
- each run of **mersienne-prime.py** on **c7-01** is **50%** of that of **c7-02**

#### 3.1.1: CPU Pinning

roject

**Setup 3:** Now we use pinning to pin the single VCPU of **c7-01** and the two VCPUs of **c7-02** to CPU 1.

To do this we first list VCPU information

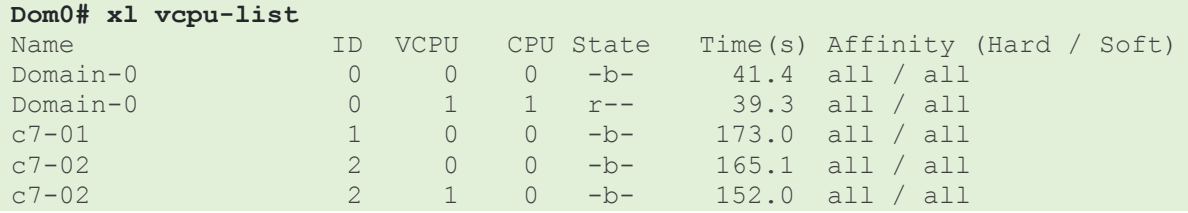

We then pin the CPUs: note that the command requires using the Domain ID (not the domain name), which in the example above is **1 for c7-01** and **2 for c7-02**

```
Dom0# xl vcpu-pin 1 0 1; xl vcpu-pin 2 0 1; xl vcpu-pin 2 1 1
```
We then make sure that Dom0 runs only on other VCPUs but 1

**Dom0**# **xl vcpu-pin 0 0 0; xl vcpu-pin 0 1 0**

We then make sure that Dom0 runs only on other VCPUs but 1, do another **xl vcpu-list** and check if everything is fine run **xl top** in Dom0.

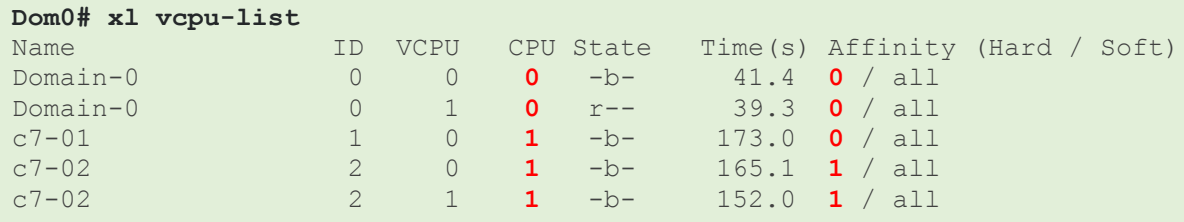

We now execute **python mersienne-prime.py** in terminal 1 & 2 & 4.

Looking at xl top and the time stamps of each Mersienne Prime process in different windows (timestamps are at M<M-number>(<timestamp>): <number>), you will see that:

- shows **c7-01 getting 33%** of CPU while **c7-02 is getting 66%**
- each run of **mersienne-prime.py** takes a **similar complete time**

This is what we would expect in this case.

*Final Note:* Using pinning and scheduling can be used to optimise system performance – in particular when you have heavy workloads. In particular when you have very different workloads running in an identical VM.

It is also useful when using NUMA architectures. For more information see

- https://wiki.xenproject.org/wiki/Tuning Xen for Performance
- <https://wiki.xenproject.org/wiki/Category:NUMA>

In addition, you can also change schedulers, as well as control the behaviour of individual schedulers.

• See https://wiki.xenproject.org/wiki/Category:Scheduler

**Cleanup:** Now close terminals 2 – 4

## 3.2: Memory

roject

Now we look at a number of commands and config options to manipulate the memory available to a host: for c7-01 we the maximum amount of memory available is 1G.

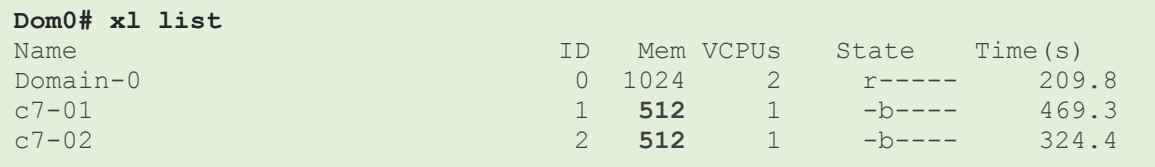

Perform free

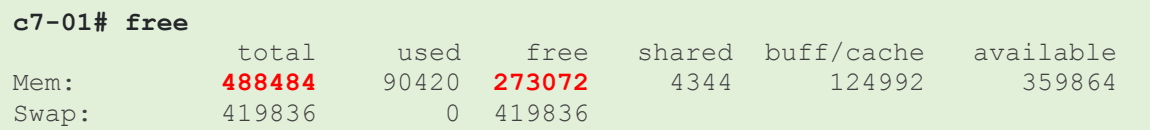

Now we change the domains memory by executing

**Dom0# xl mem-set c7-01 1024m**

#### And check the memory again

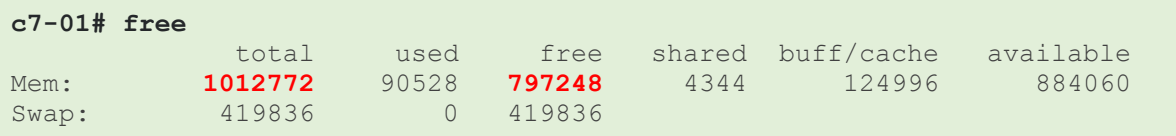

# 4: Save and Restore (<5minutes)

In this exercise we will use the save and restore functionality, which are building blocks of live migration. We will simulate what happens during live migration on a single host. We will do this with c7-01. To save some space on our very small exercise disk, we will shut-down c7-01 and delete its disk (but keep the config file)

```
Dom0# xl shutdown c7-02
Dom0# rm -f c7-02.qcow2
```
*<u>Project</u>* 

Now we type in (without pressing return such that we get a heavy workload with interesting output saved)

**Dom0# xl save c7-01 c7-01.cpt <DO NOT YET PRESS ENTER>**

and start the Mersienne script in c7-01. Note that this time we will

```
c7-01# python mersienne-prime.py 2> mersienne.log
```
Then very quickly press return in the Dom0 terminal

```
Dom0# xl save c7-01 c7-01.cpt
xc: info: Saving domain 3, type x86 PV
xc: Frames: 262144/262144 100%
xc: End of stream: 0/0 0%
```
The c7-01 terminal managed to compute numbers up to in my test run. You should see something similar:

```
M15(0.3505): 10407932194664399081925240327364085538615262247266704805319112
350403608059673360298012239441732324184842421613954281007791383566248323464
908139906605677320762924129509389220345773183349661583550472959420547689811
211693677147548478866962501384438260291732348885311160828538416585028255604
666224831890918801847068222203140521026698435488732958028878050869736186900
714720710555703168729087
```
The **c7-01** VM has been destroyed which you can check via **xl list**.

Now we restore **c7-01** from the just created **c7-01.cpt** file, which contains the VMs memory and CPU state.

```
Dom0# xl restore c7-01.cpt
Loading new save file c7-01.cpt (new xl fmt info 0x3/0x0/1123)
Savefile contains xl domain config in JSON format
Parsing config from <saved>
xc: info: Found x86 PV domain from Xen 4.8
xc: info: Restoring domain
xc: info: Restore successful
xc: info: XenStore: mfn 0xc000f, dom 0, evt 1
xc: info: Console: mfn 0xc000e, dom 0, evt 2
```
Note that configuration file was embedded into the configuration file. Also note that the ssh terminal connection to **c7-01 should not yet have been lost and output should continue to** 

# The Way of the Panda<br>Getting Started with Xen: Exercise Guide

**be directed to it** from now. Of course, in a real-life scenario we would have migrated the VM to another host, where this does not apply.

However, if you lost your terminal connection, first execute **xl top**: you should see that **c7- 01** is running at 100%. Reconnect to c7-01 via ssh and perform a **ps -aux |grep mersienne** and look at mersienne.log, which should have entries newer than **M15(0.3505)**.

*Final Note:* when migrating a guest from one host to another in essence the following steps are performed:

• Host 1: Save

roject

- Host 2: Restore
- Both hosts see the same filesystem and thus have access to disk images, checkpoint files as well as config files (if needed)

The **xl migrate** command ensures coordinates the execution of save and restore on both hosts. Also, some commercial solutions based on Xen, implement additional functionality that do not require a shared host filesystem.

**Cleanup:** Delete the just created **c7-01.cpt** file, such that we have enough disk space for the next exercise.

# 5: Creating Guests from Scratch (<10 minutes)

*Note:* This exercise will require a fast and reliable internet connection as the Debian install will want to fetch packages from the internet. With reasonable bandwidth the install will take 10-20 minutes. To be able to focus on the key steps, we will

- follow the exercise up to the installer
- then we will get and use the file **\$XenExercise/IMG/d8-01.img**

This ensures that we can focus on the key steps, rather than the install.

First ,we create an empty disk via

**Project** 

```
# dd if=/dev/zero of=/demo/images/d8-01.img bs=1M count=1500
```
As before we create unique mac addresses:

```
# /demo/scripts/make-mac.sh d8-01
5a:27:48:e0:4e:fb
# /demo/scripts/make-mac.sh d8-01 xenbr1
5a:27:74:08:46:fb
```
Now we copy and edit the config file and change the portions marked in **red**: in many cases, you simply have to uncomment the relevant portions of the file

```
# cp /demo/master-images/debian8/debian.cfg d8-01.cfg
# vi d8-01.cfg
kernel = "/demo/master-images/debian8/vmlinuz"
ramdisk = "/demo/master-images/debian8/initrd.gz"
…
extra = "debian-installer/exit/always_halt=true -- quiet console=hvc0"
…
memory = 512
…
name = "d8-01"
…
vcpus = 1
…
vif = [ 'mac=5a:27:48:e0:4e:fb','bridge=xenbr1,mac=5a:27:74:08:46:fb' ]
…
disk= [ 'vdev=xvda,format=raw,target=/demo/images/d8-01.img' ]
```
We then create the guest, attaching the console

**# xl create d8-01.cfg -c**

At this point you will see:

roject

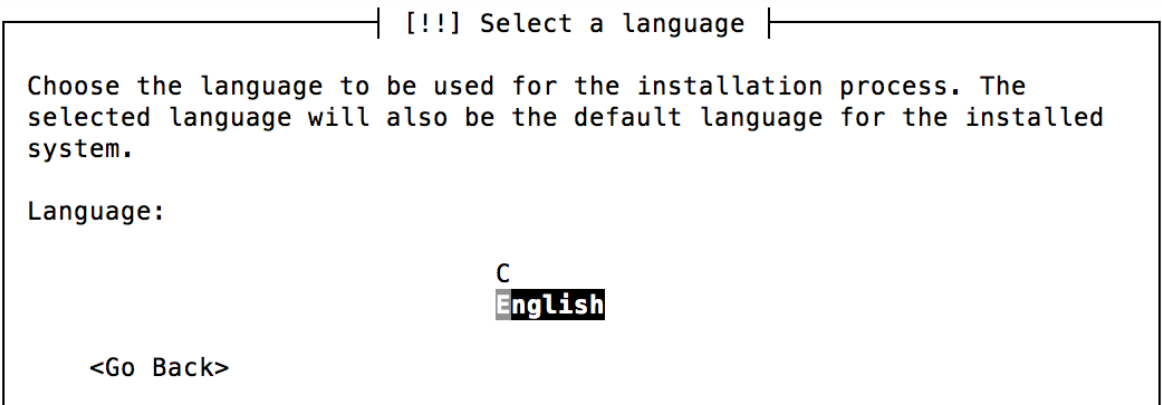

Instead of going through the install, **we abort it and shut down the VM** in a Dom0 terminal by executing

**Dom0# xl shutdown d8-01**

In the Laptop terminal shell go to the **\$XenExercise/IMG** directory:

```
$ cd ~/Desktop/XenExercise/IMG
$ scp ./d8-01.img root@192.168.56.101:/demo/images
```
This provides the Debian image immediately after the install

*Note:* the install was performed with default settings, with the exception of

```
Primary internet adaptor: eth0
Hostname: d8-01
Password: xenroot
User: yourname
Password: yourpw
Also note that – although the default – we want to
Install Grub as bootloader: yes, /dev/xvda
```
In the Dom0 terminal we have to change the guest's config file and change the portions marked in **red**: in many cases, you simply have to comment out the relevant portions of the file. The reason for this is that we want to boot from the disk (now as the disk image has a Debian install in it), and not from the network

```
Dom0# vi d8-01.cfg
…
#kernel = "/demo/master-images/debian8/vmlinuz"
#ramdisk = "/demo/master-images/debian8/initrd.gz"
…
#extra = "debian-installer/exit/always_halt=true – quiet
…
```
**#======================================================================== # TO BOOT INSTALLED SYSTEM # # Comment all of the above installation options and uncomment the # below instead #========================================================================**

Getting Started with Xen: Exercise Guide

The Way of the Panda

**bootloader="pygrub"**

Now start the guest in the **Dom0** terminal:

**Dom0# xl create d8-01.cfg -c**

and log in as root.

roject

The Debian installer **has not set up eth1**, nor does it **allow ssh'ing into the guest** without the use of ssh keys. To fix this we need to edit **/etc/network/interfaces** and add the portions marked in **red**:

```
Dom0# vi /etc/network/interfaces
# This file describes the network interfaces available on your system
# and how to activate them. For more information, see interfaces(5).
source /etc/network/interfaces.d/*
# The loopback network interface
auto lo
iface lo inet loopback
# The primary network interface
allow-hotplug eth0
iface eth0 inet dhcp
# The secondary network interface
allow-hotplug eth1
iface eth1 inet dhcp
```
and perform:

```
Dom0# /etc/init.d/networking restart
```
Now we need to edit **/etc/ssh/sshd\_config** and modify the portions marked in **red**:

```
Dom0# vi /etc/ssh/sshd_config
…
# Authentication: 
LoginGraceTime 120 
PermitRootLogin yes
StrictModes yes
…
```
and perform:

**Dom0# /etc/init.d/ssh restart**

Now we get the IP address in the usual way and write it down, leave the terminal via **Ctrl+]** and re-attach from a new terminal window via **ssh.**

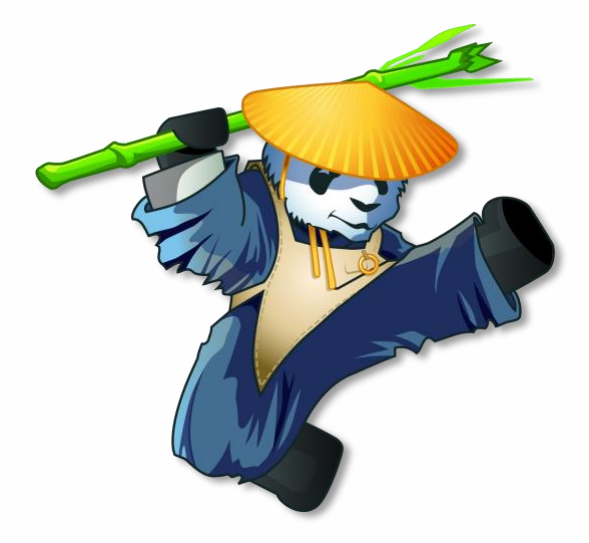